## *Изготовление игровых тематических полей к игре Жипто в программе Photoshop*

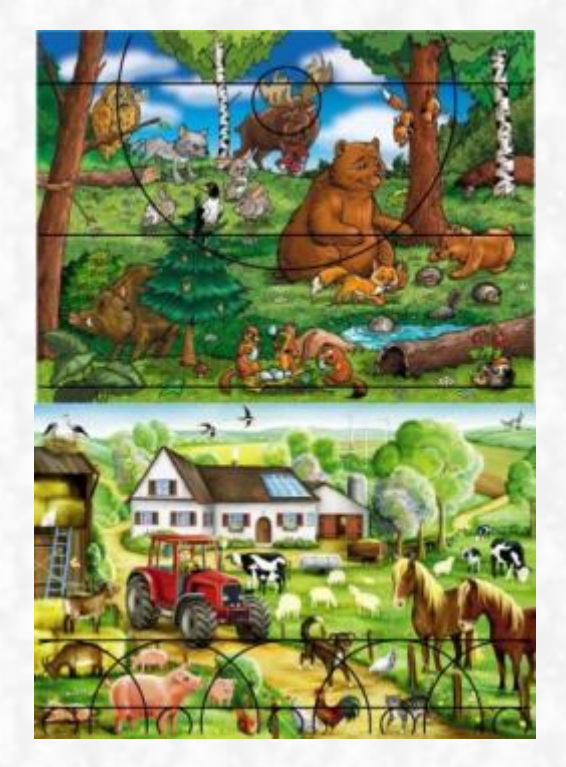

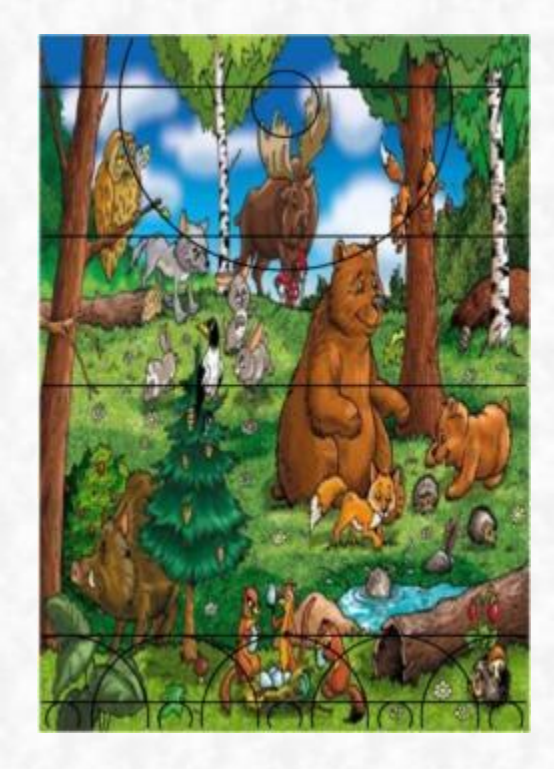

 Рассмотрим пример изготовления тематического поля к игре Жипто на примере изготовления поля «Лесные обитатели».

1. Устанавливаем на компьютер программу Photoshop

2.Определяем тему и содержание поля.

3.Подбираем картинный материал, в том числе шаблон поля.

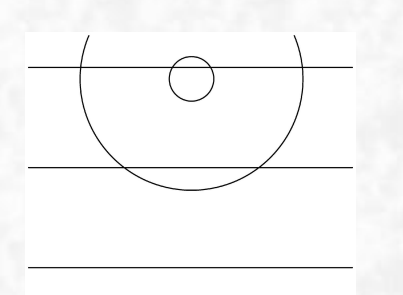

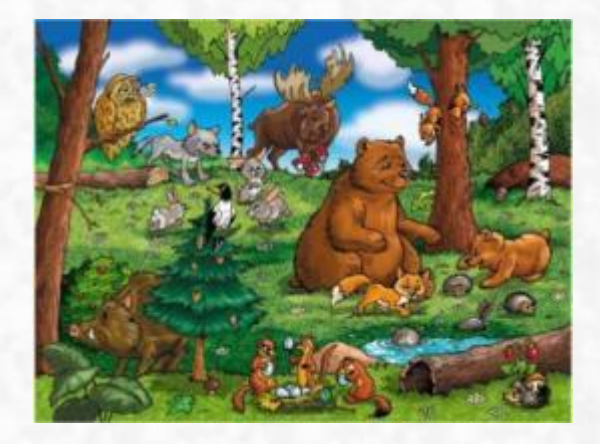

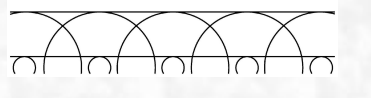

4.Открываем программу Photoshop.

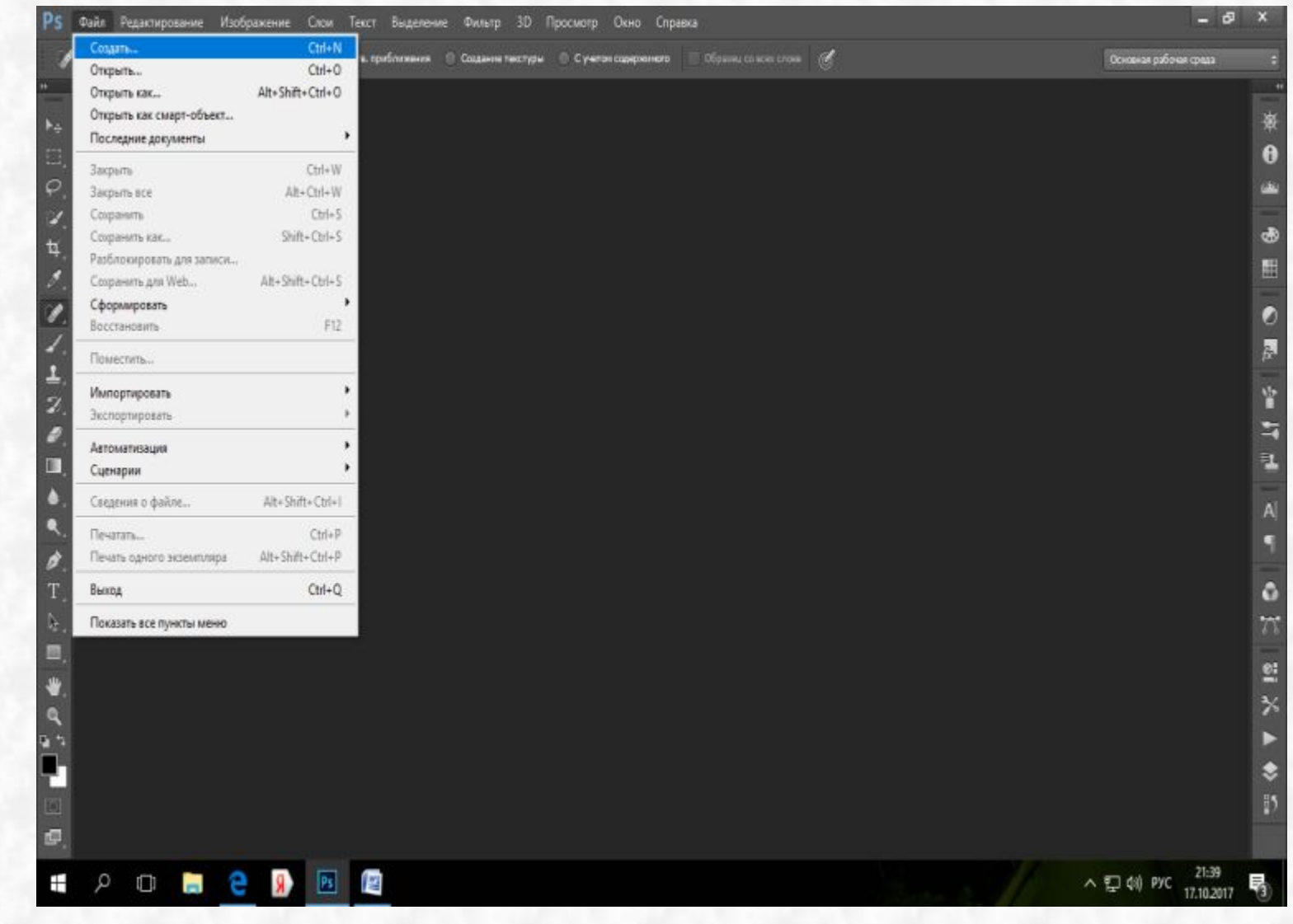

Нажимаем вкладку «Файл» выбираем «Создать»

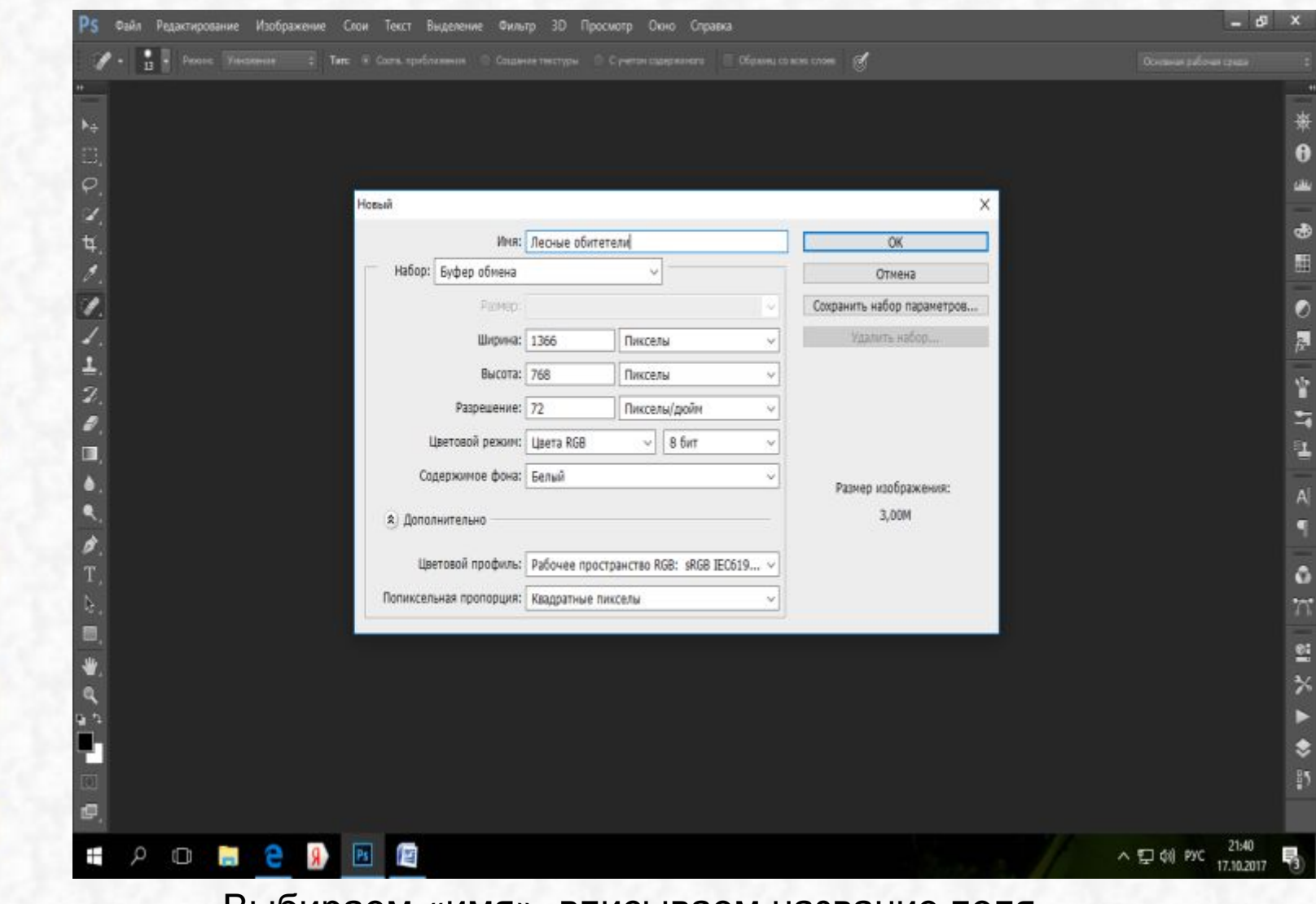

П

E

p.

Выбираем «имя», вписываем название поля.

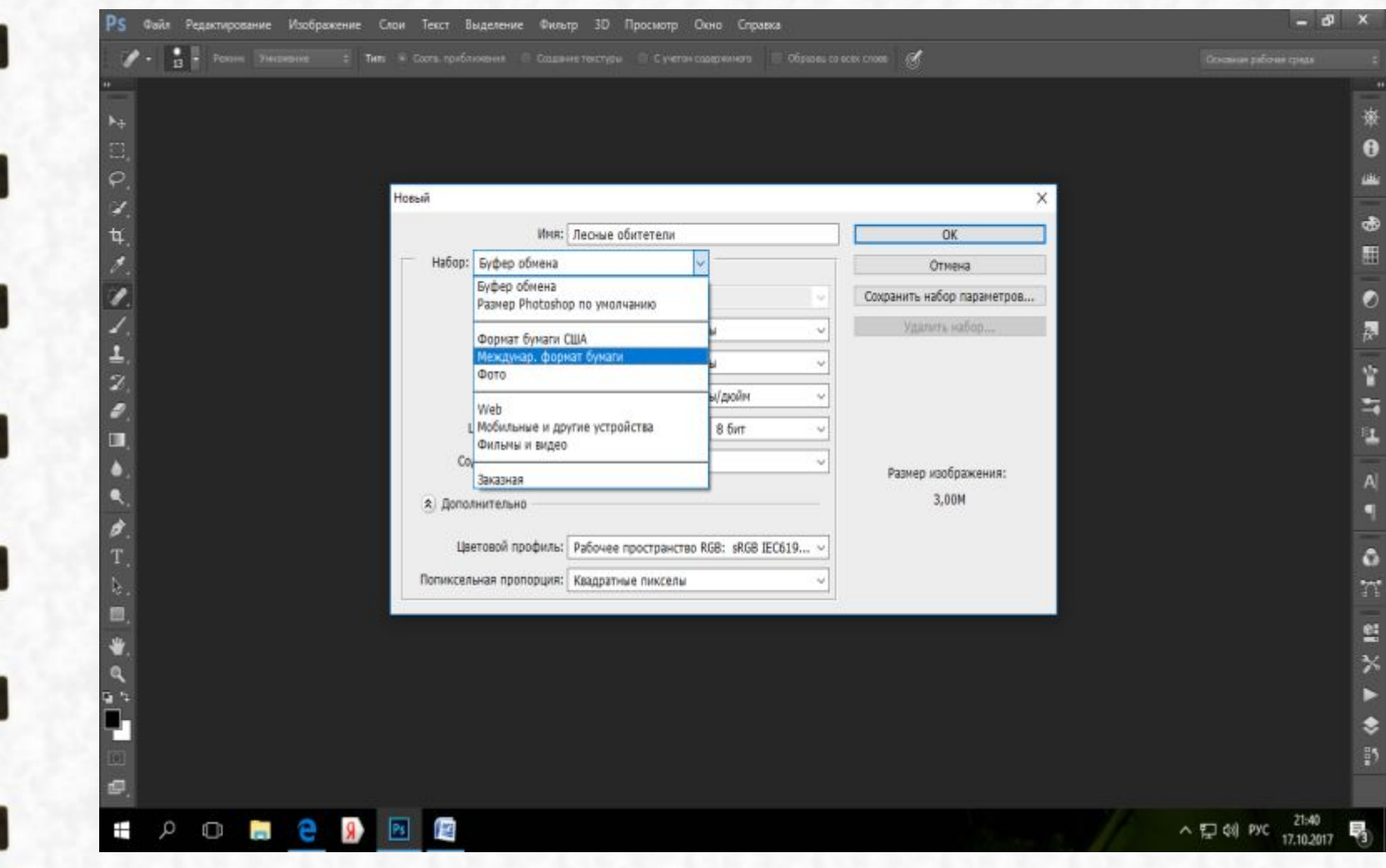

Выбираем «Международный формат бумаги»

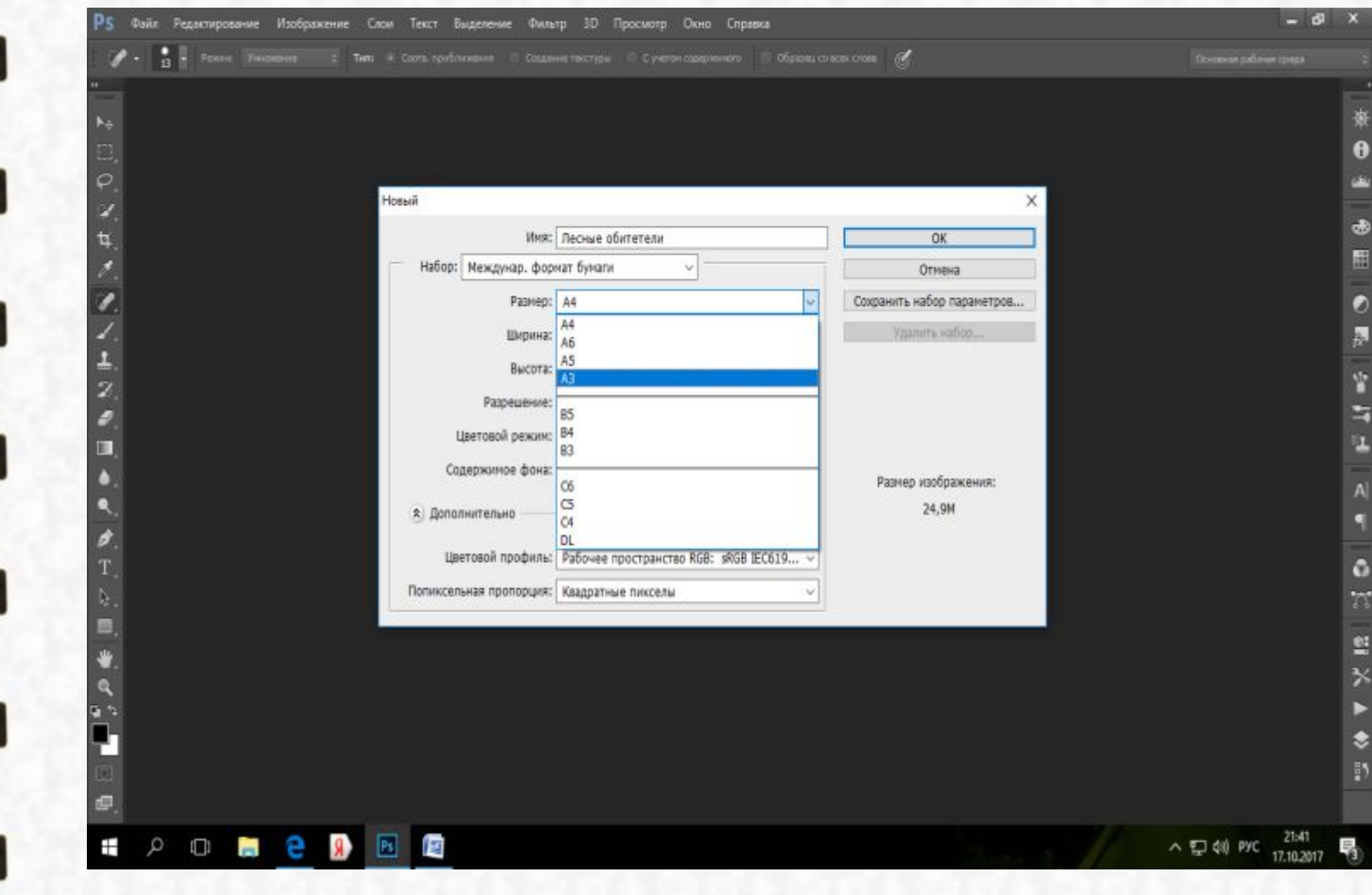

## Задаем размер поля

ш

п

.

**ISB** 

٦

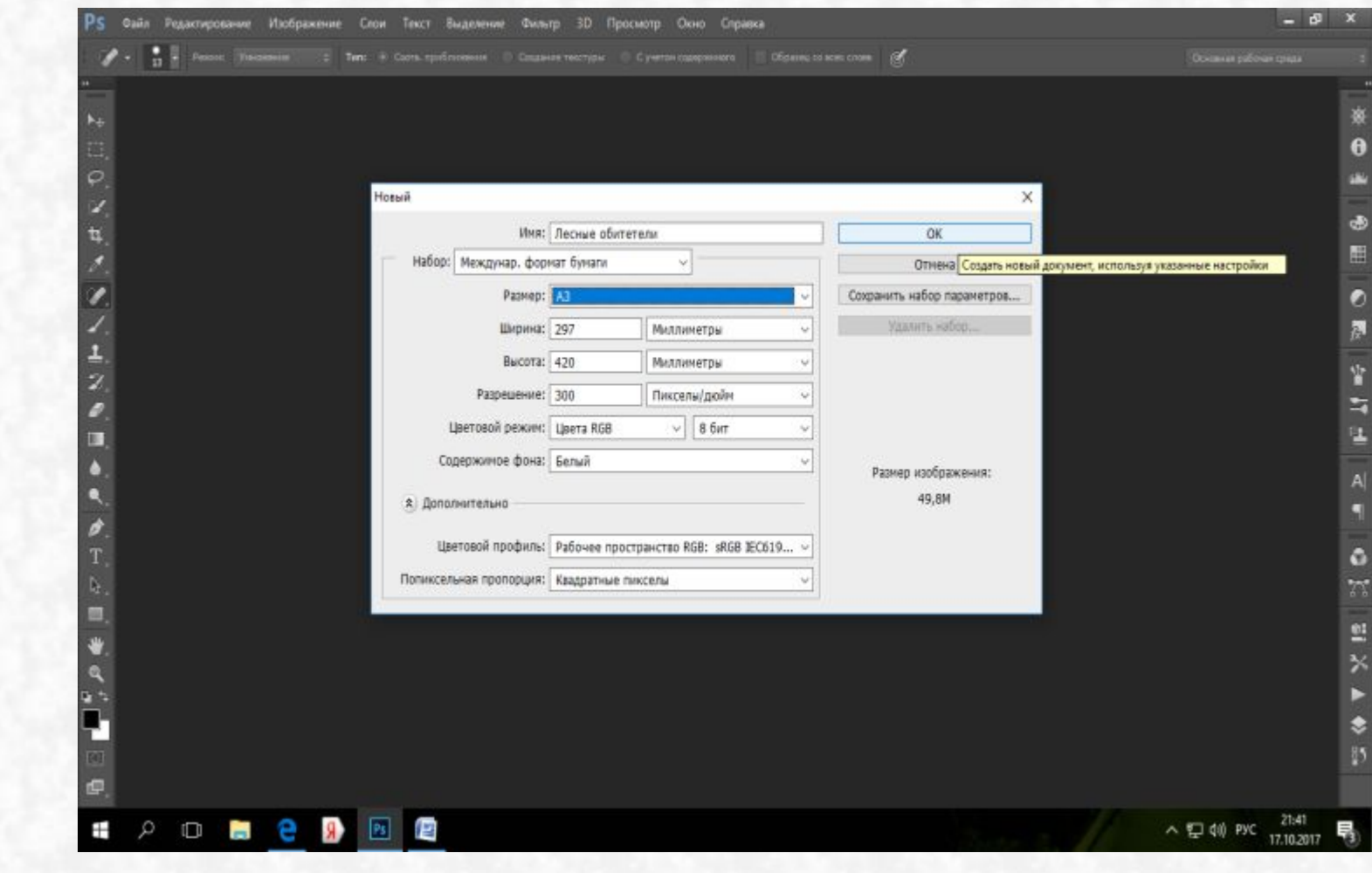

п

 $\Box$ 

 $\tilde{C}$ 

T

Ë

F

 $\blacksquare$ 

-1

Нажимаем ОК

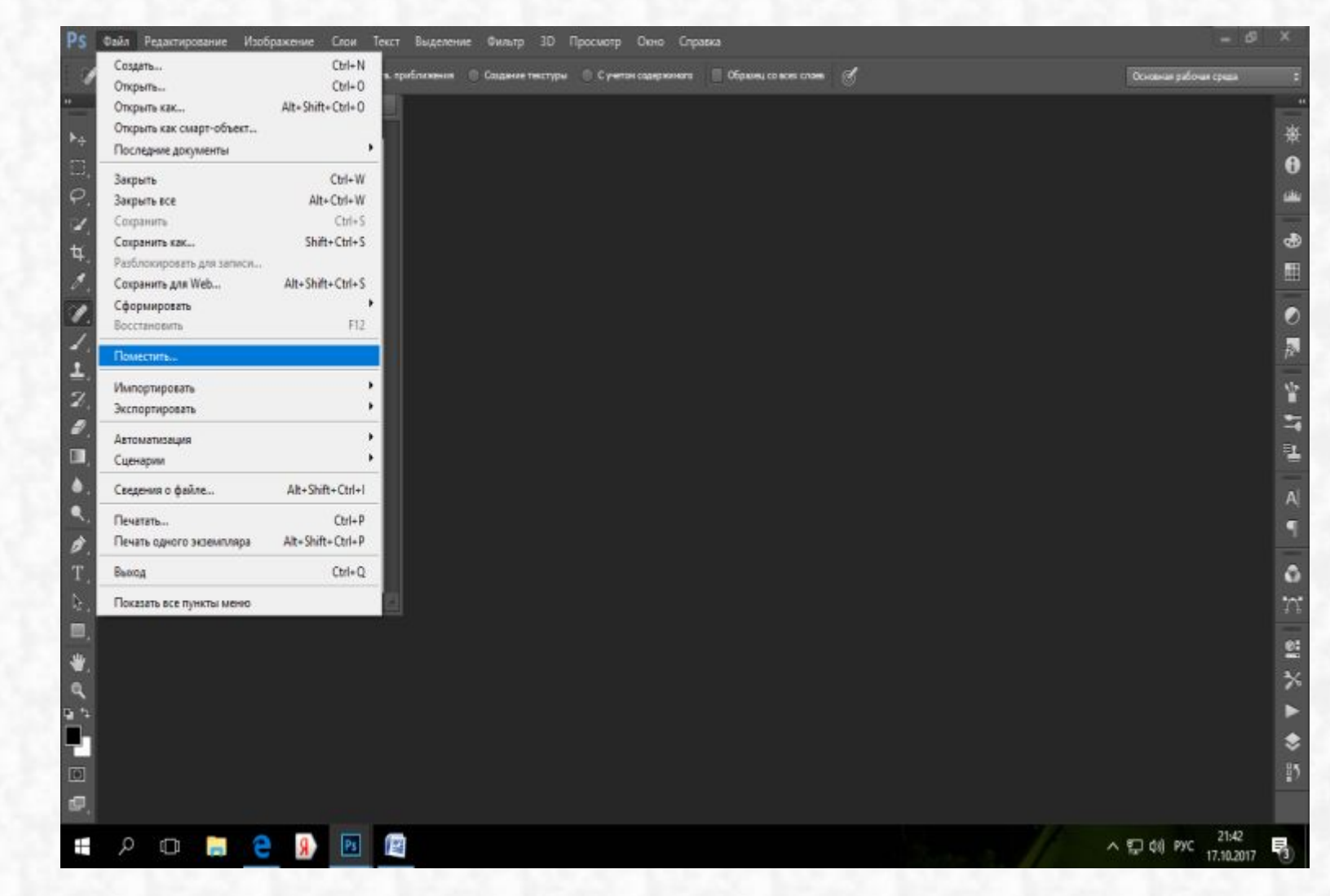

Нажимаем вкладку «Файл» выбираем «Поместить»

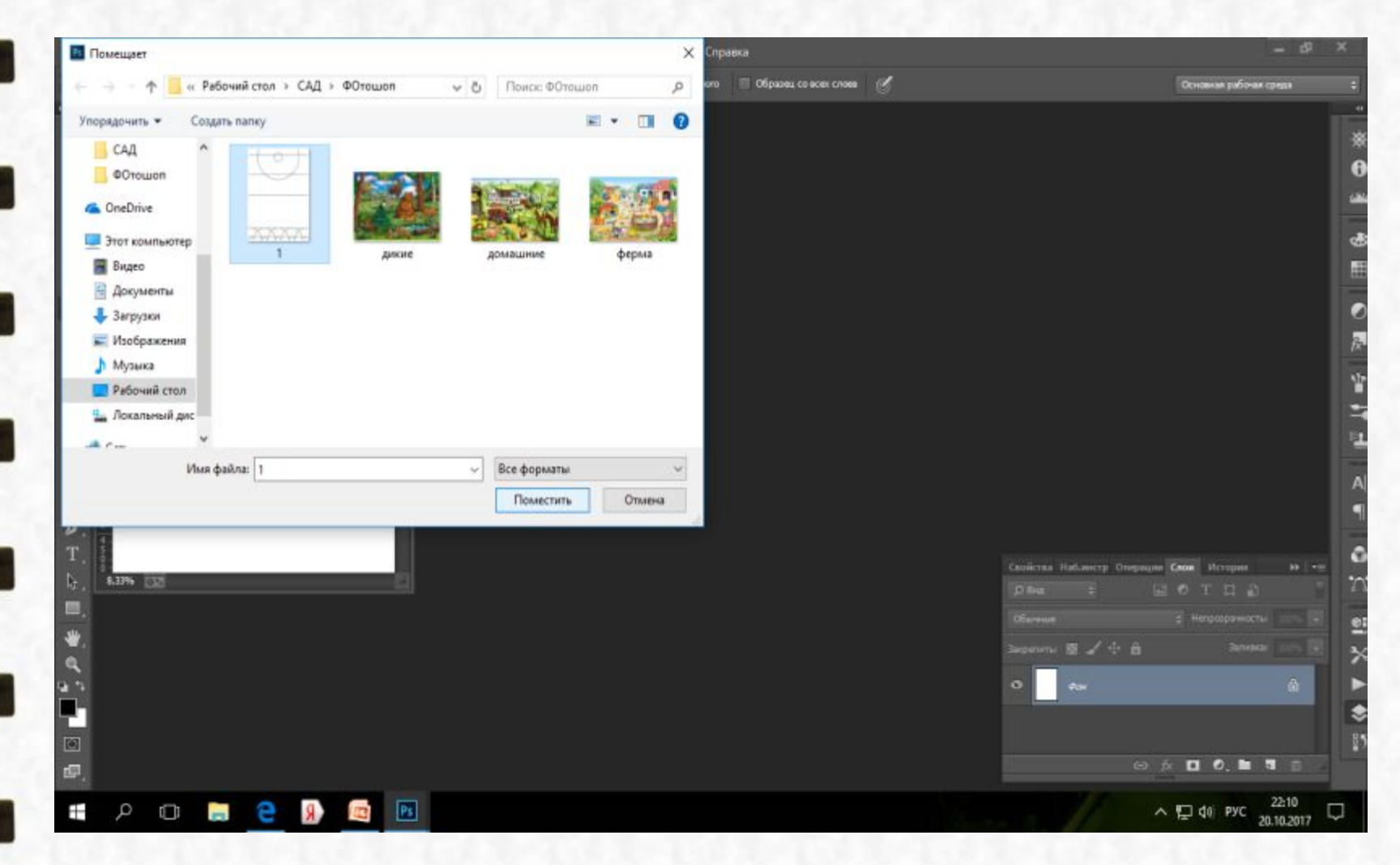

В открывшемся окне выбираем шаблон поля и нажимаем поместить.

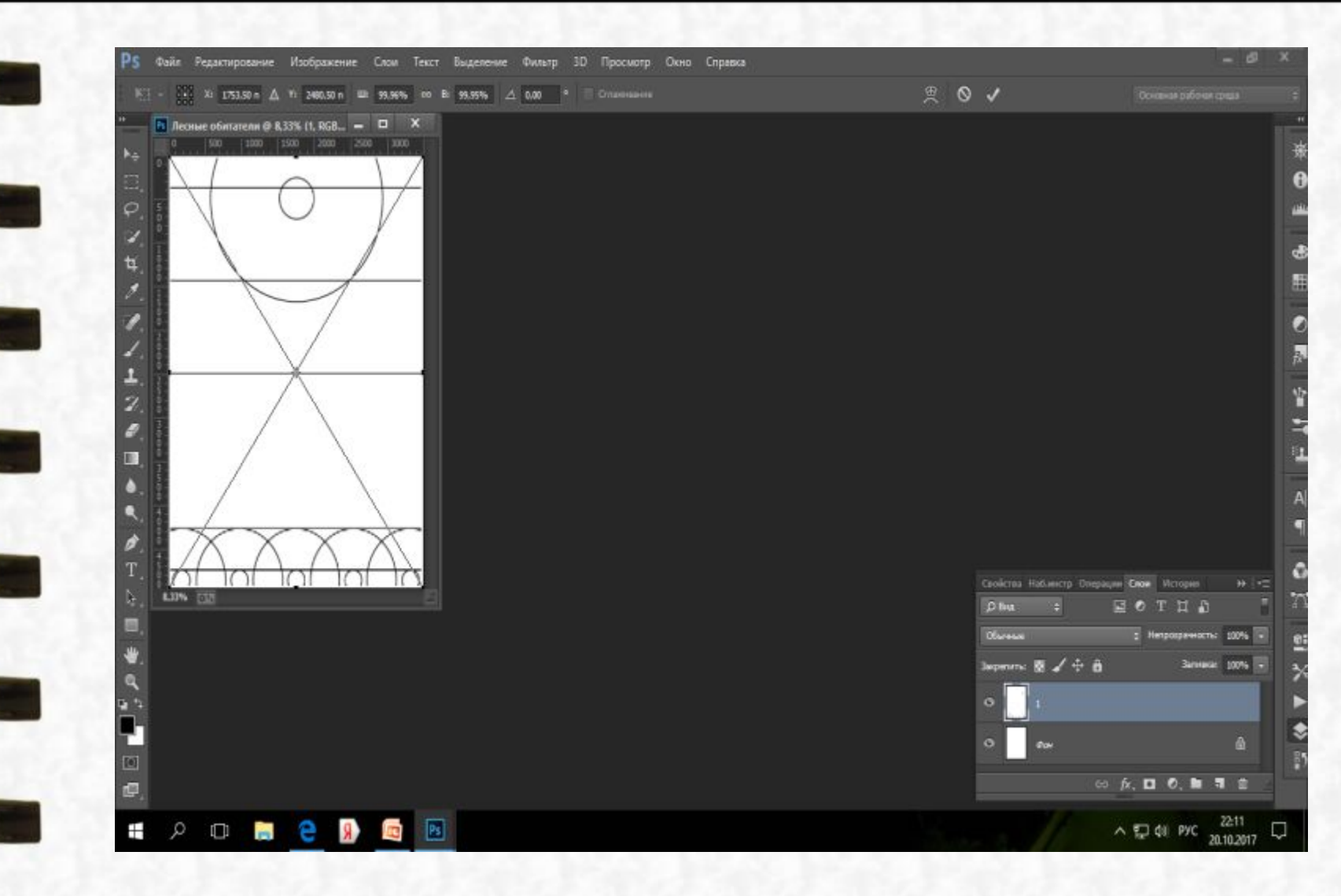

Нажимаем Enter

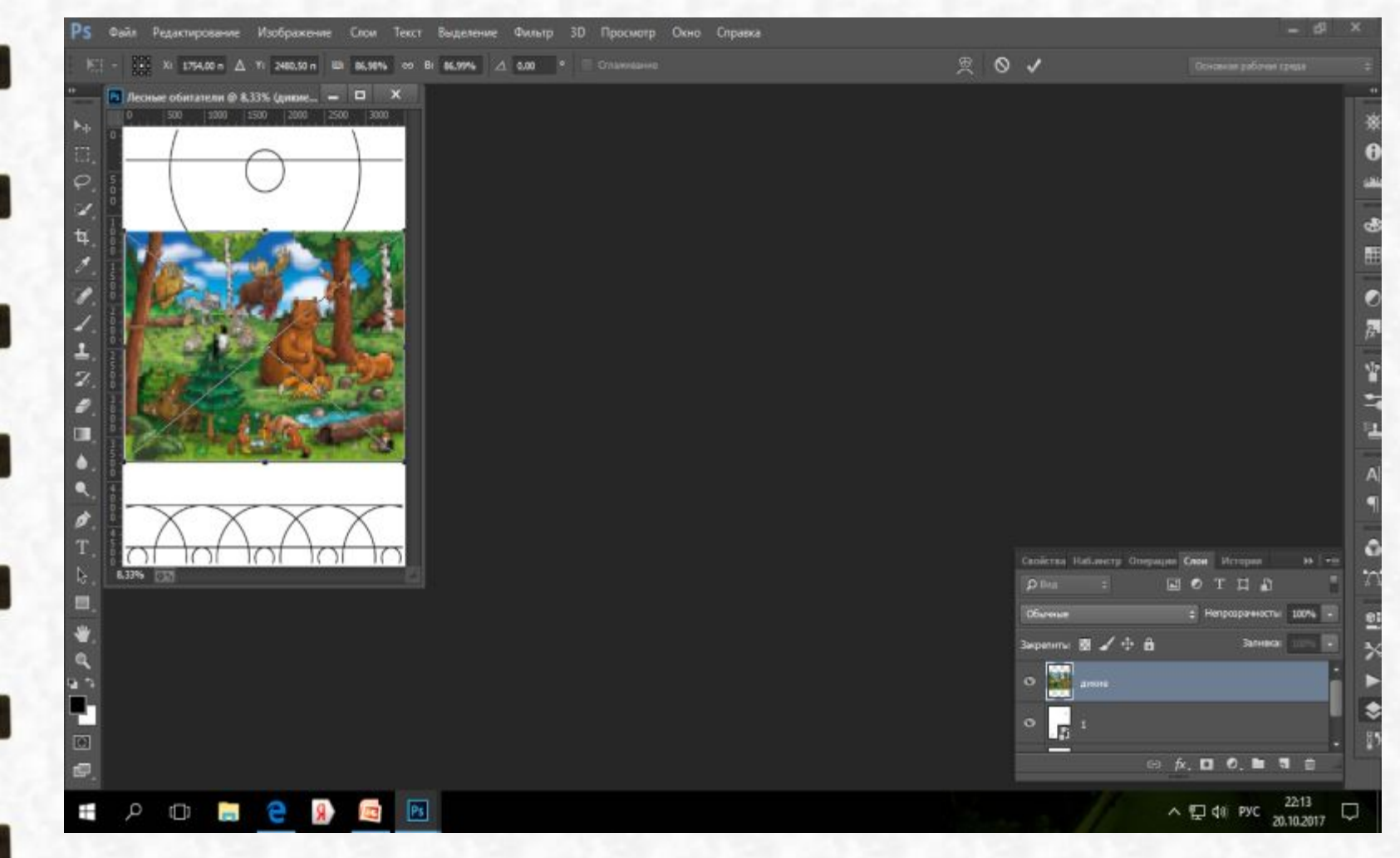

Снова выбирал «Файл» – «Поместить» – помещаем картинку с изображением животных

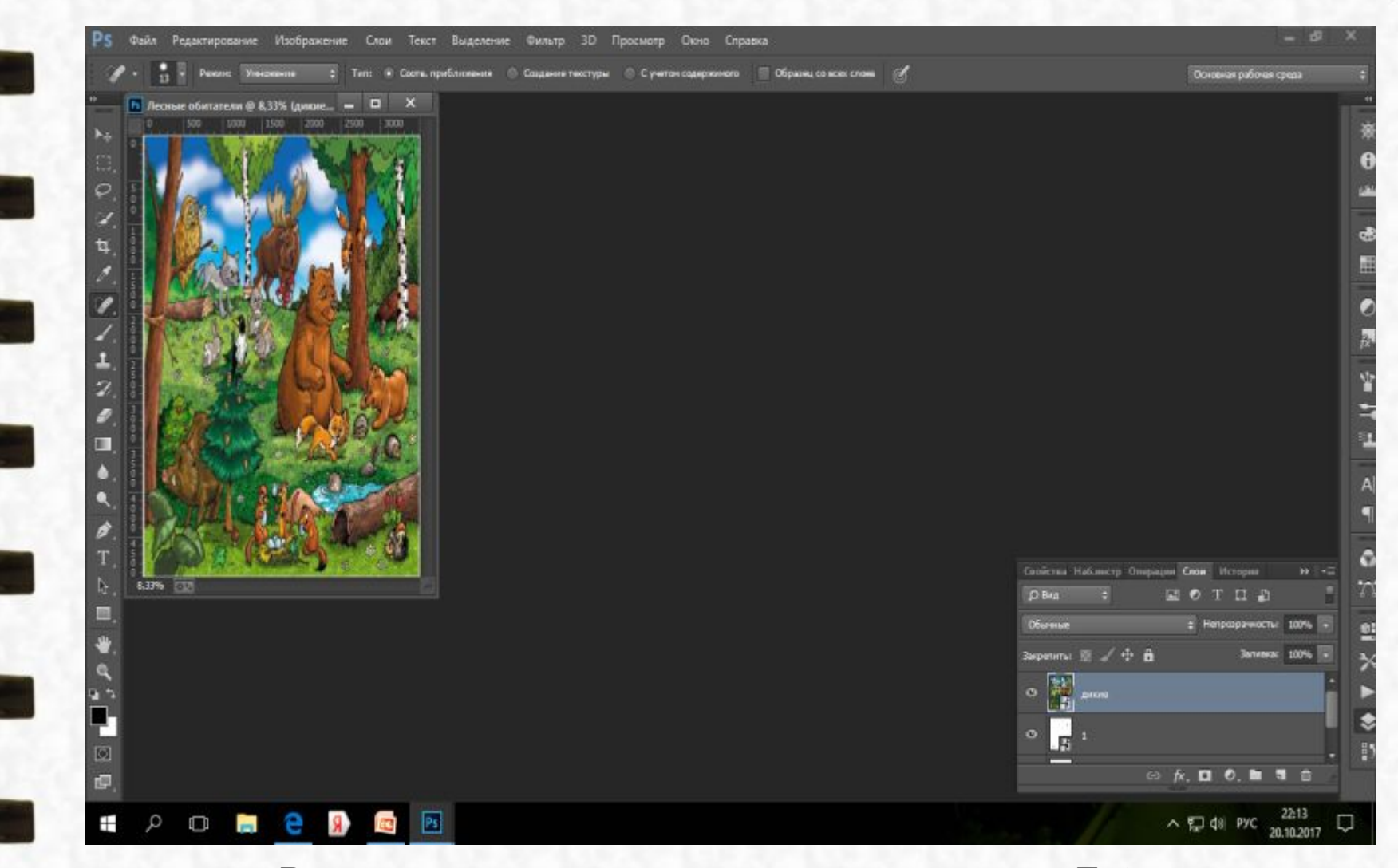

## Растягиваем его в размер поля и нажимаем Enter.

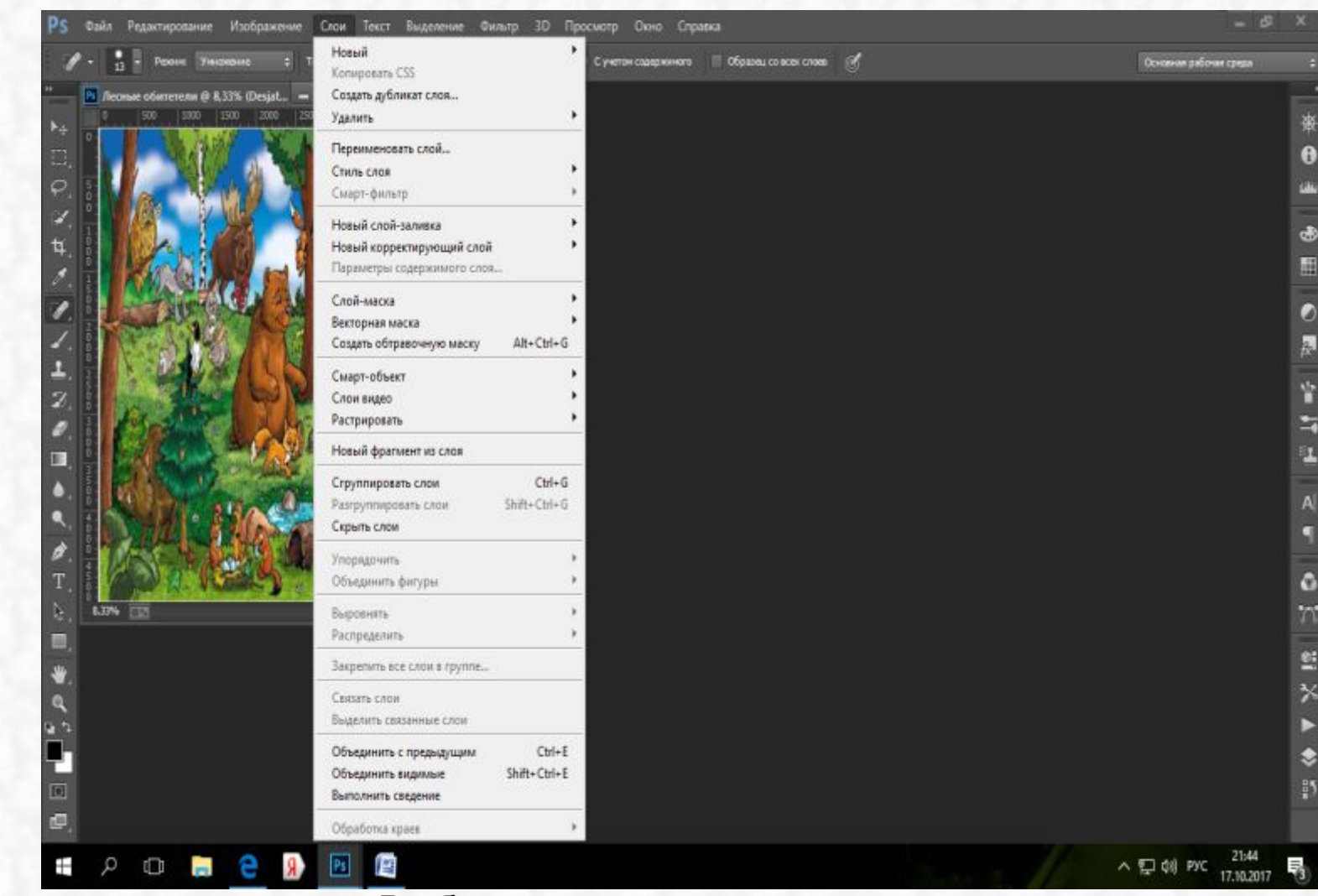

Выбираем вкладку «слои».

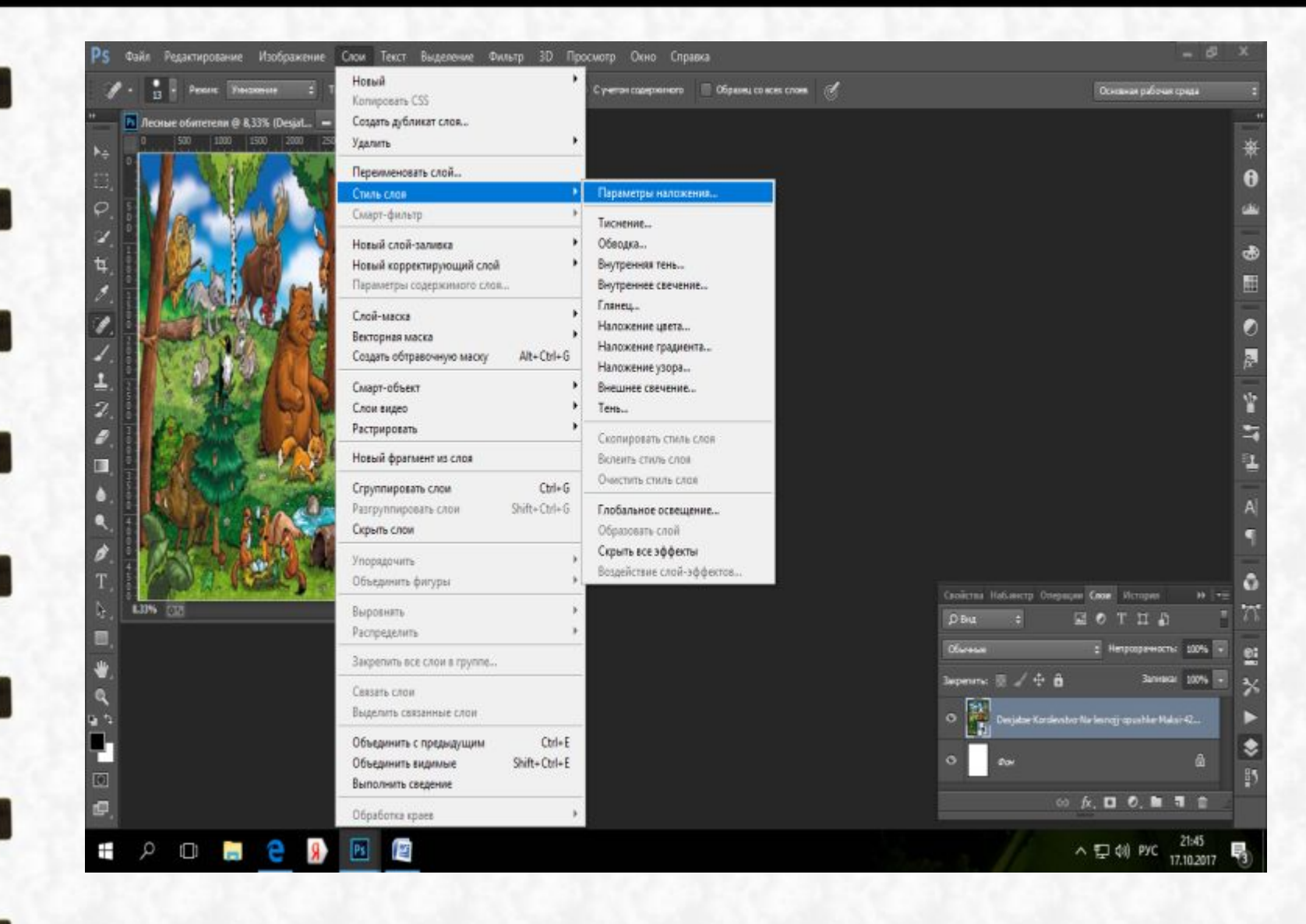

Выбираем «Стиль слоя» -»Параметры наложения»

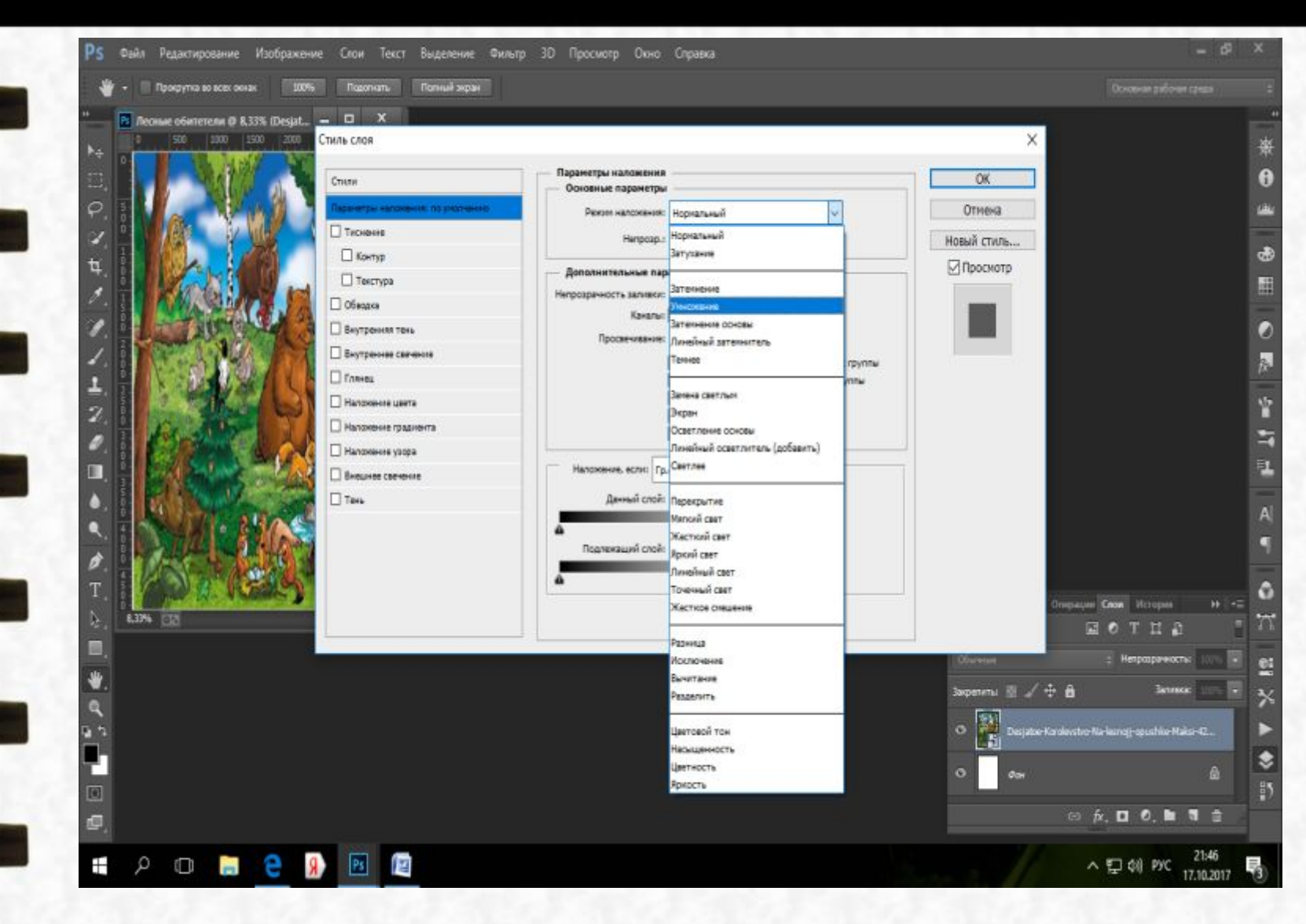

Выбираем «Режим наложения» – «Умножение».

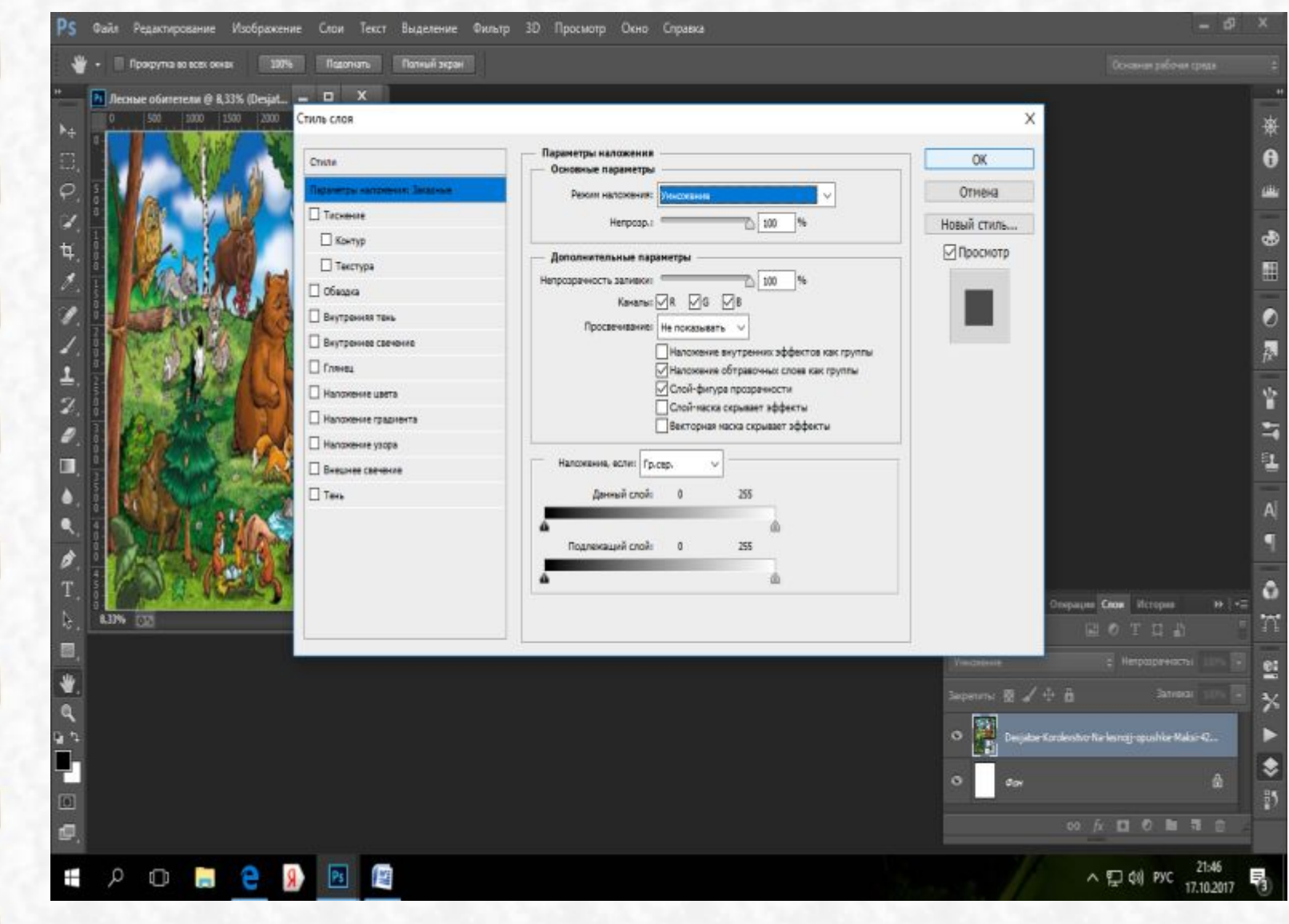

Нажимаем ОК.

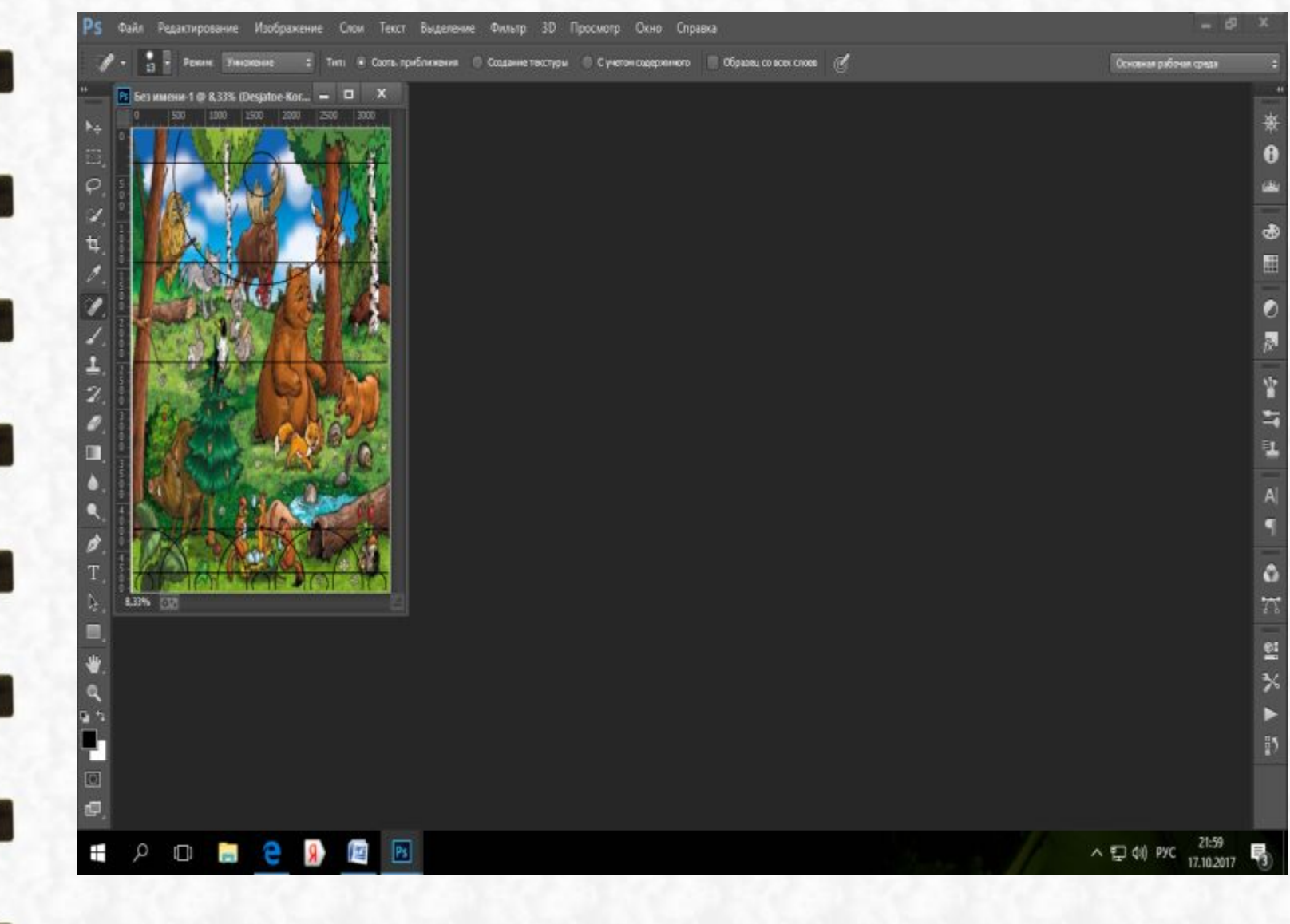

Готовое поле, которое нам необходимо сохранить в формате JPEG.

- 1

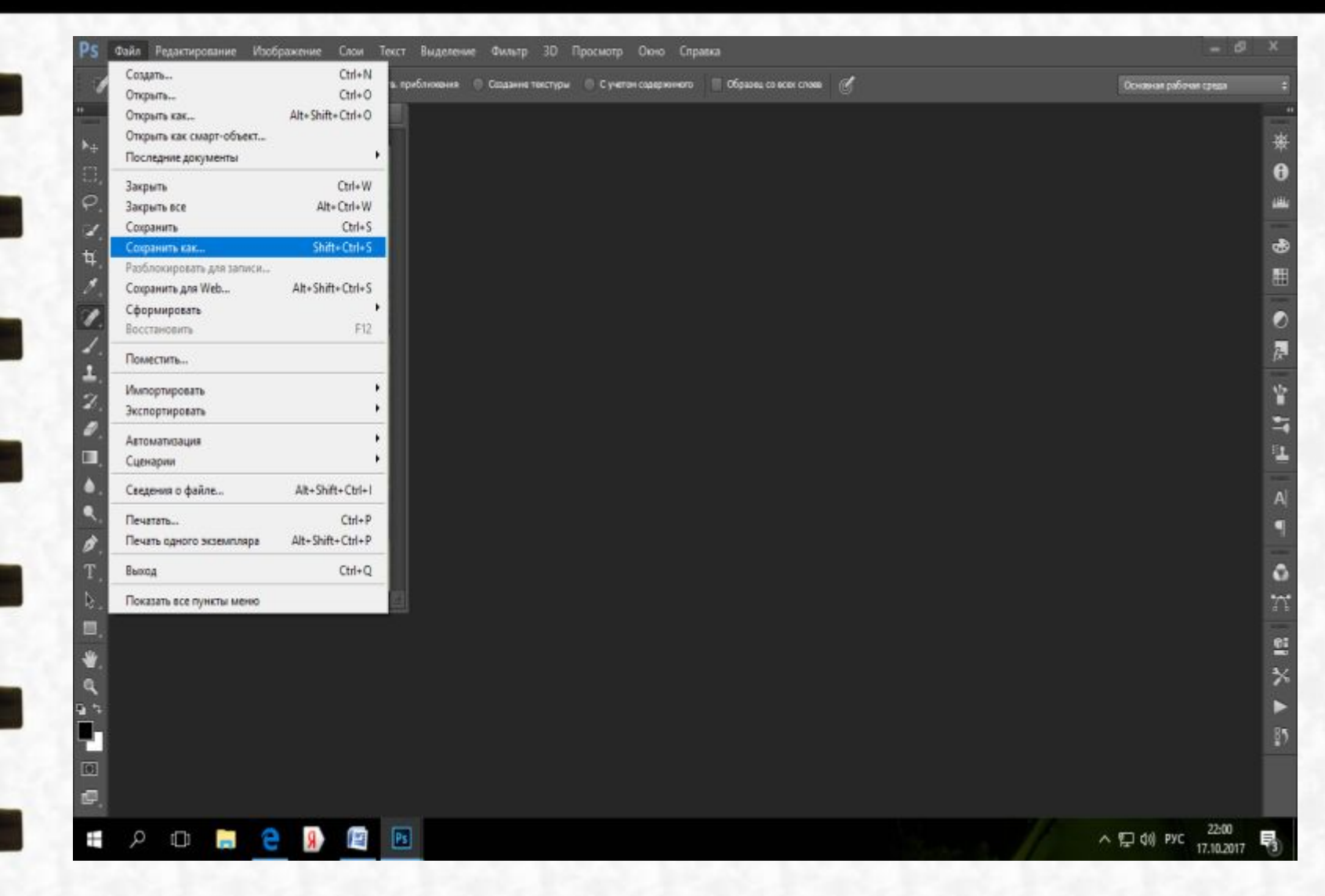

Выбираем вкладку «Файл» -»Сохранить как»

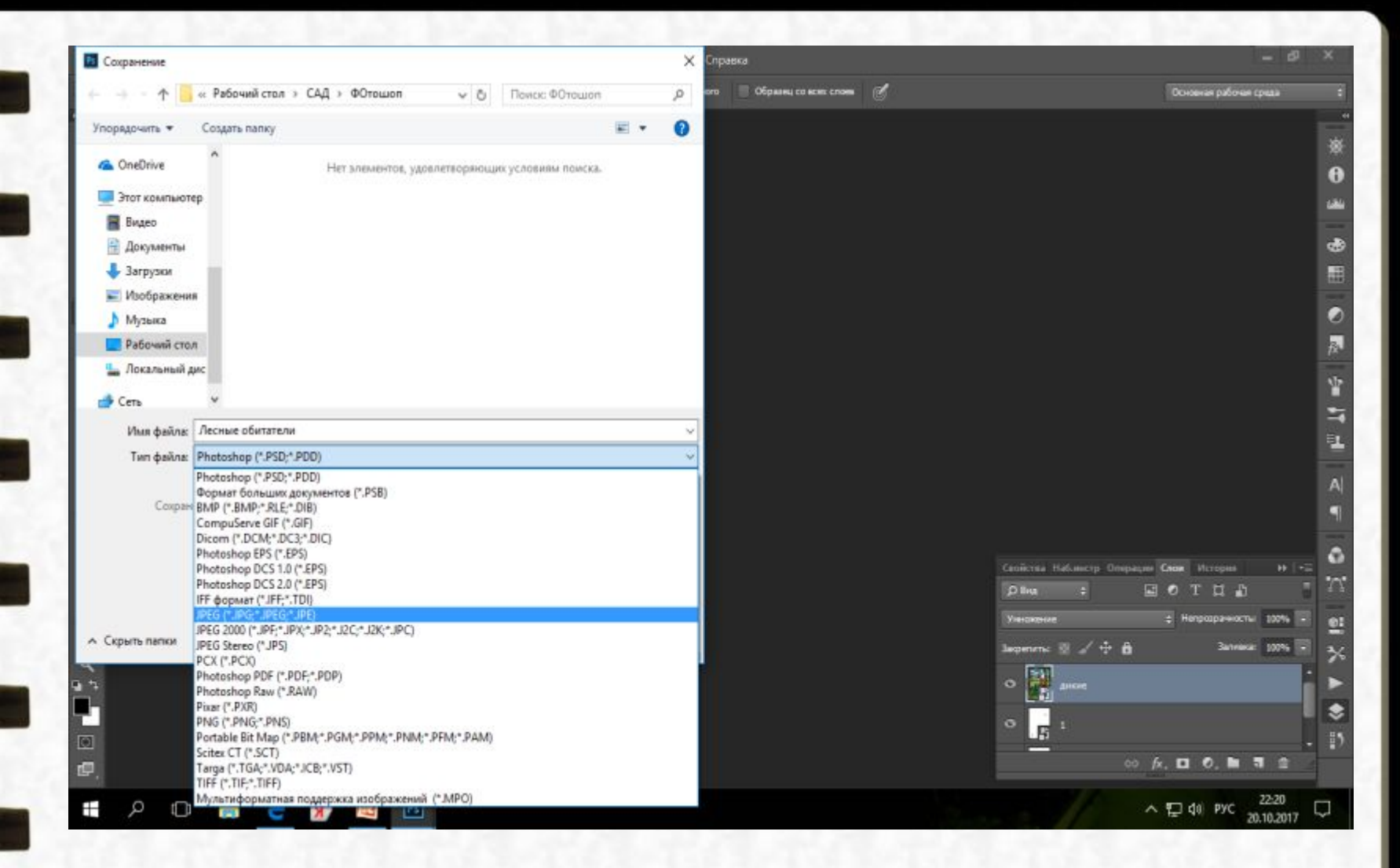

Выбираем тип файла JPEG и сохраняем. Готовое поле будет на рабочем столе.

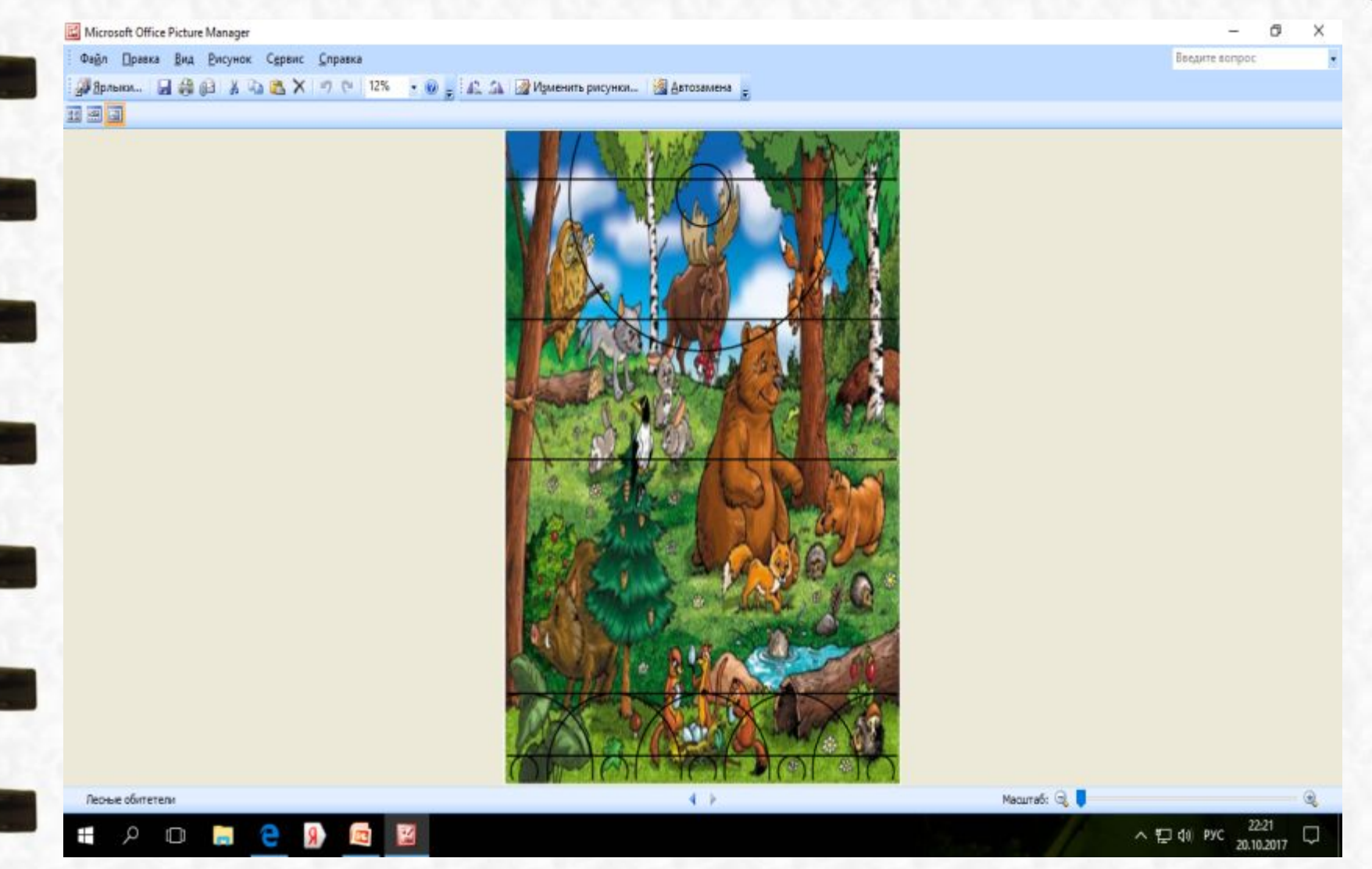

Готовое поле в формате JPEG, которое находится на рабочем столе.

Спасибо за внимание! Творческих успехов.

E